Nesta aula simularemos <sup>a</sup> extrusão <sup>a</sup> quente pelo *MSC.Superforge v. <sup>2005</sup>*. <sup>O</sup> próximo slide apresenta as dimensões das ferramentas <sup>e</sup> do tarugo.

Esse processo já foi analisado pelo método MDEEE.

Como exercício, além da simulação também deverá ser elaborado <sup>o</sup> modelo MLS desse processo.

Os procedimentos <sup>a</sup> serem utilizados na simulação são os mesmos adotados na aula anterior.

Uma das diferenças <sup>é</sup> que <sup>o</sup> processo será simulado como bidimensional <sup>e</sup> axi-simétrico. Outra <sup>é</sup> que os modelos serão importados do *CAD* como arquivos *stl* (em milímetros).

Não se esqueça de salvar seu projeto frequentemente, sendo na primeira vez com nome <sup>e</sup> diretório especificamente definidos para os exercícios de cada aula.

No final da aula, envie <sup>o</sup> diretório desta aula para <sup>o</sup> Ensino Aberto.

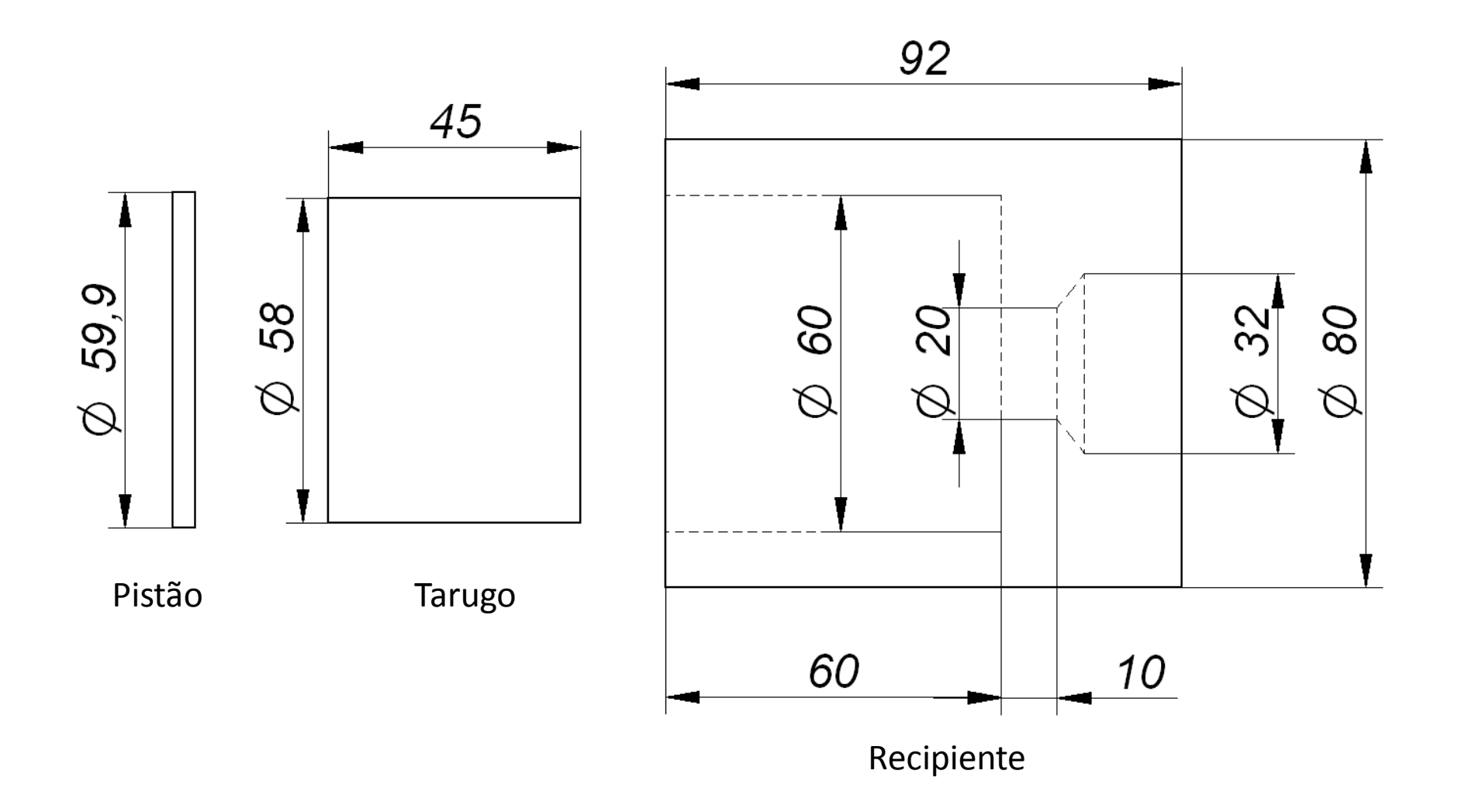

EM995 e IM324 – Segundo semestre de 2009

*Processo:* Extrusão direta <sup>a</sup> quente

#### *Cilindro inicial:*

Material: Alumínio <sup>1100</sup>Diâmetro: <sup>58</sup> mmAltura: <sup>45</sup> mm

#### *Temperaturas de trabalho:*

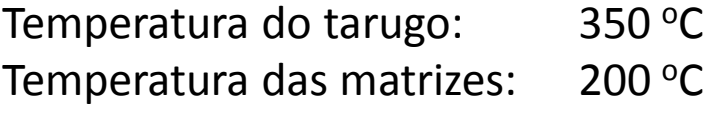

*Prensa hidráulica*

Velocidade: <sup>50</sup> mm/s

*Fator de atrito constante* <sup>m</sup> $m = 0,5$ 

### *Procedimentos para utilização do software MSC.Superforge <sup>2005</sup>*

*Pré-processamento – Comandos iniciais*

<sup>O</sup> software <sup>é</sup> executado <sup>a</sup> partir do ícone

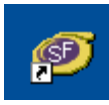

<sup>A</sup> confirmação da disponibilidade da licença de execução <sup>é</sup> obtida pela sequência;

*Tools – License Information – Check License Status* 

Quando se obtém <sup>a</sup> informação

 *Acquired <sup>1</sup> license for MSC.Manufacturing GUI Returned <sup>1</sup> license for MSC.Manufacturing GUI*

Para iniciar uma nova simulação usaremos

*File – New Project* 

Neste exercício optaremos por *Forward Extrusion* (Extrusão Direta) *Hot* (a quente) *Simulation 2D* (por ser axi-simétrico) e a solução por *FV* (volumes finitos)

### *Procedimentos para utilização do software MSC.Superforge <sup>2005</sup>*

#### *Pré-processamento*

<sup>O</sup> primeiro passo <sup>é</sup> definir as unidades por *Tools Options*. Deve-se escolher milimetros para dimensões <sup>e</sup> graus Celsius para as temperaturas.

<sup>A</sup> seguir, definem-se todos os parâmetros relativos ao tarugo, matrizes <sup>e</sup> processo.

Esta definição <sup>é</sup> feita pelo arraste de objetos que serão definidos na coluna *Name* ao clicarse com <sup>o</sup> botão direito, quando obtém-se:

- Model ▶
- respectivamente para <sup>a</sup> introdução de dados sobre os modelos doMaterial  $\rightarrow$
- Press tarugo <sup>e</sup> das matrizes, do material do tarugo <sup>e</sup> das matrizes, da prensa,  $\blacktriangleright$
- Friction  $\rightarrow$ do atrito, das características térmicas, sobre <sup>o</sup> remalhamento <sup>e</sup> sobre
- Heat <sup>o</sup> tipo de matriz.
- Remesh 1
- DieType  $\rightarrow$

#### *Procedimentos para utilização do software MSC.Superforge <sup>2005</sup>*

#### *Pré-processamento – Definição dos modelos do tarugo <sup>e</sup> das matrizes*

Ao clicar-se em *Model* tem-se três opções para inserção de modelos:

- $\bullet$  <sup>a</sup> partir de um arquivo (*From File*), que pode ser de diversas extensões, sendo <sup>a</sup> preferida <sup>a</sup> extensão *stl*, gerada por todos os software de modelagem de sólidos
- • modelada no próprio software (*Autoshape*), com as opções para geração de cubos, cilindros <sup>e</sup> tubos
- • ou <sup>a</sup> partir de modelos obtidos dos resultados de simulações de estágios anteriores (*From Result*)

Neste exercício usaremos *From File* com os modelos *stl* gerados no *CAD*. <sup>A</sup> importação deve ser feita em milímetros.

#### *Procedimentos para utilização do software MSC.Superforge <sup>2005</sup>*

#### *Pré-processamento – Definição dos materiais do tarugo <sup>e</sup> das matrizes*

Para definição dos materiais, utiliza-se *Material* <sup>e</sup> nesse exercício *Library*, para utilizar materiais já disponíveis na biblioteca do software.

Para <sup>o</sup> tarugo, escolheremos *AA\_1100(T=150-550C) Load*, considerando as condições de processamento.

Para as matrizes, usaremos *ToolSteel H-13 Load* (aço utilizado industrialmente para matrizes de forjamento <sup>a</sup> quente.

### *Procedimentos para utilização do software MSC.Superforge <sup>2005</sup>*

### *Pré-processamento – Definição do equipamento de conformação*

<sup>A</sup> partir do comando *Press* <sup>e</sup> *Manual* pode-se inserir as características do equipamento (prensa excêntrica, martelo, prensa de parafuso, prensa hidráulica, entre outras).

Neste exercício usaremos <sup>a</sup> prensa hidráulica (*Hydraulic Press*) <sup>e</sup> definiremos uma velocidade constante de <sup>50</sup> mm/s.

Recomenda-se observar atentamente as unidades escolhidas <sup>e</sup> que <sup>o</sup> ponto define as casas decimais.

### *Pré-processamento – Definição das condições de atrito*

Pelos comandos *Friction* <sup>e</sup> *Manual* pode-se escolher entre três opções: atrito de Coulomb, fator de atrito constante <sup>e</sup> um modelo híbrido.

Neste exercício, optaremos pelo fator de atrito constante com **<sup>m</sup> <sup>=</sup> 0,3**.

#### *Procedimentos para utilização do software MSC.Superforge <sup>2005</sup>*

#### *Pré-processamento – Definição das temperaturas de trabalho*

<sup>A</sup> partir de *Heat, Die <sup>e</sup> Manual* define-se <sup>a</sup> temperatura das matrizes, podendo-se optar pela escala de temperatura <sup>e</sup> também por definir algumas constantes de troca de calor, que não alteraremos neste exercício.

De forma idêntica, com *Heat, Workpiece <sup>e</sup> Manual* define-se <sup>a</sup> temperatura do tarugo <sup>e</sup> se necessário, as constantes associadas <sup>à</sup> troca de calor.

Observe que também pode-se definir se haverá <sup>o</sup> reaquecimento, caso tivessemos umprocesso com diversos estágios.

Na barra de ferramentas superior temos vários comandos para alterar <sup>a</sup> tela principal.

### *Procedimentos para utilização do software MSC.Superforge <sup>2005</sup>*

### *Pré-processamento – Definição dos objetos para simulação*

Após <sup>a</sup> conclusão da definição de todos os parâmetros de processo, os objetos criados podem ser arrastados para as posições correspondentes na coluna *Processes.*

As matrizes devem conter os objetos de Modelo, Material, Atrito <sup>e</sup> Temperatura.

<sup>O</sup> tarugo deverá conter todos esses objetos, exceto <sup>o</sup> relativo ao Atrito.

<sup>A</sup> Prensa deverá ser arrastada sobre <sup>o</sup> ícone *Process* <sup>e</sup> Ferramenta Superior deverá ser arrastada sobre <sup>o</sup> ícone *Press*, pois <sup>a</sup> matriz superior <sup>é</sup> que será acionada no processe deste exercício.

Ao clicar-se no objeto *Forming* pode-se definir os demais parâmetros do pré-processamento, como <sup>o</sup> curso (*Stroke*) (neste exercício igual <sup>a</sup> <sup>10</sup> mm), <sup>o</sup> tamanho do elemento (*Element Size*) (que podemos assumir inicialmente como sendo igual <sup>a</sup> <sup>1</sup> mm) <sup>e</sup> <sup>a</sup> quantidade de vezes que armazenaremos os resultados para sua visualização (*Output Results*), por exemplo, 25.

### *Procedimentos para utilização do software MSC.Superforge <sup>2005</sup>*

#### *Pré-processamento – Procedimentos finais*

Como pode-se observar na tela principal que apresenta os desenhos das matrizes <sup>e</sup> dotarugo, eles não estão posicionados adequadamente.

Pode-se movimentar cada um dos modelos clicando-se no ícone da Câmera na barra de ferramentas inferior, <sup>o</sup> que libera <sup>a</sup> movimentação <sup>e</sup> <sup>a</sup> rotação dos modelos.

Ao clicar-se no ícone de Translação (quinto ícone da barra inferior) libera-se <sup>a</sup> escolha pelos eixos de translação (X, <sup>Y</sup> <sup>e</sup> Z) <sup>e</sup> também <sup>a</sup> opção de definir-se <sup>o</sup> passo de deslocamento(Pitch). <sup>O</sup> mesmo pode ser feito para girar-se os modelos em relação <sup>a</sup> esses três eixos.

Podemos deslocar <sup>a</sup> matriz superior, clicando-se no objeto correspondente <sup>a</sup> ela, depois na Câmera, depois no ícone de Translação, <sup>e</sup> então em <sup>Z</sup> (que deverá ser sempre <sup>o</sup> eixo do deslocamento vertical da matriz). Com isso, poderemos subir ou descer <sup>a</sup> matriz na tela principal. Podemos fazer <sup>o</sup> mesmo com <sup>a</sup> matriz inferior, afastando-a do tarugo.

Pelos comandos *Tools – Measuring (On node)* pode-se verificar <sup>a</sup> distância dos modelos nas três coordenadas de modo <sup>a</sup> auxiliar seu correto posicionamento.

### *Procedimentos para utilização do software MSC.Superforge <sup>2005</sup>*

### *Pré-processamento – Procedimentos finais <sup>e</sup> Solução (Simulação)*

Para finalizar, deve-se aproximar <sup>e</sup> apoiar as ferramentas no tarugo, pelos comandos *Tools Positioner* disponíveis no menu principal.

Seleciona-se <sup>o</sup> objeto que se deseja posicionar, clica-se em *Tools - Positioner* (será solicitado que <sup>o</sup> projeto seja salvo) <sup>e</sup> define-se <sup>o</sup> sentido de movimentação de modo <sup>a</sup> fazer com que <sup>a</sup> matriz apóie-se no tarugo.

Pode-se visualizar se as geratrizes de axi-simetria estão corretas, clicando-se no objeto *2DSimulation* <sup>e</sup> no quarto ícone que surge na barra superior da nova tela que se apresenta.

Também pode-se voltar ao objeto *Forming* <sup>e</sup> ao clicar-se em *Start*, observar-se <sup>o</sup> movimento da matriz superior.

Com isso, <sup>o</sup> projeto pode ser salvo <sup>e</sup> executado clicando-se no ponto de exclamação vermelho na barra de ferramentas inferior, <sup>e</sup> respondendo-se Sim para dar início <sup>à</sup> simulação.

### *Procedimentos para utilização do software MSC.Superforge <sup>2005</sup>*

### *Pós-processamento – Preparação <sup>e</sup> visualização dos resultados*

Durante <sup>a</sup> simulação <sup>e</sup> ao final dela, estão disponíveis os comandos para visualização dos resultados, na segunda barra de ferramentas superior.

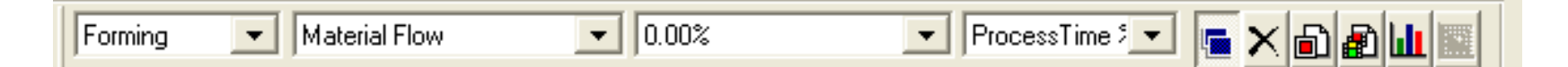

Procure observar <sup>a</sup> formação da zona morta durante <sup>o</sup> pós-processamento analisando*Material Flow* (Escoamento do Material) em regiões ampliadas.

Ao final da simulação estará disponível <sup>o</sup> penúltimo ícone dessa barra <sup>e</sup> que permite obter as cargas devidas ao processo.

Para verificar como algumas variáveis influenciam <sup>o</sup> processo, teste modificar <sup>o</sup> coeficiente de atrito <sup>e</sup> <sup>a</sup> temperatura inicial do tarugo, por exemplo passando <sup>o</sup> fator de atrito para 0,8 <sup>e</sup> a temperatura para 300 <mark>°C</mark>.